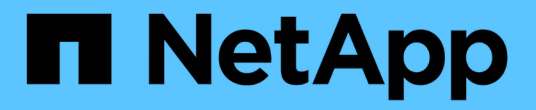

# 集群和 **SVM** 对等工作流 System Manager Classic

NetApp June 22, 2024

This PDF was generated from https://docs.netapp.com/zh-cn/ontap-system-managerclassic/peering/task\_preparing\_for\_cluster\_peering.html on June 22, 2024. Always check docs.netapp.com for the latest.

# 目录

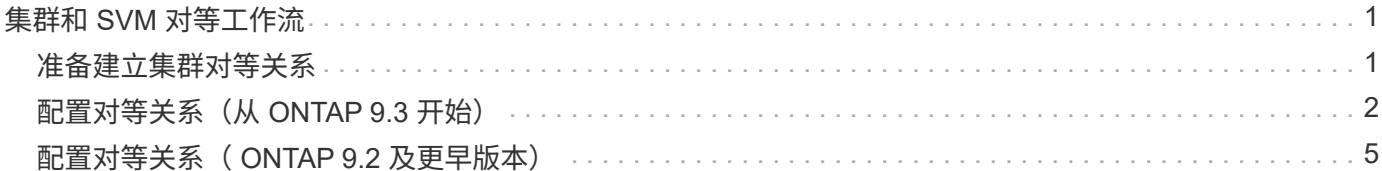

# <span id="page-2-0"></span>集群和 **SVM** 对等工作流

您可以使用 ONTAP 系统管理器和 ONTAP 9.7 或更早版本来设置对等关系。 设置对等关 系包括为每个集群准备对等关系,在每个集群的每个节点上创建集群间逻辑接口( LIF ) ,设置集群对等关系,然后设置 SVM 对等关系。

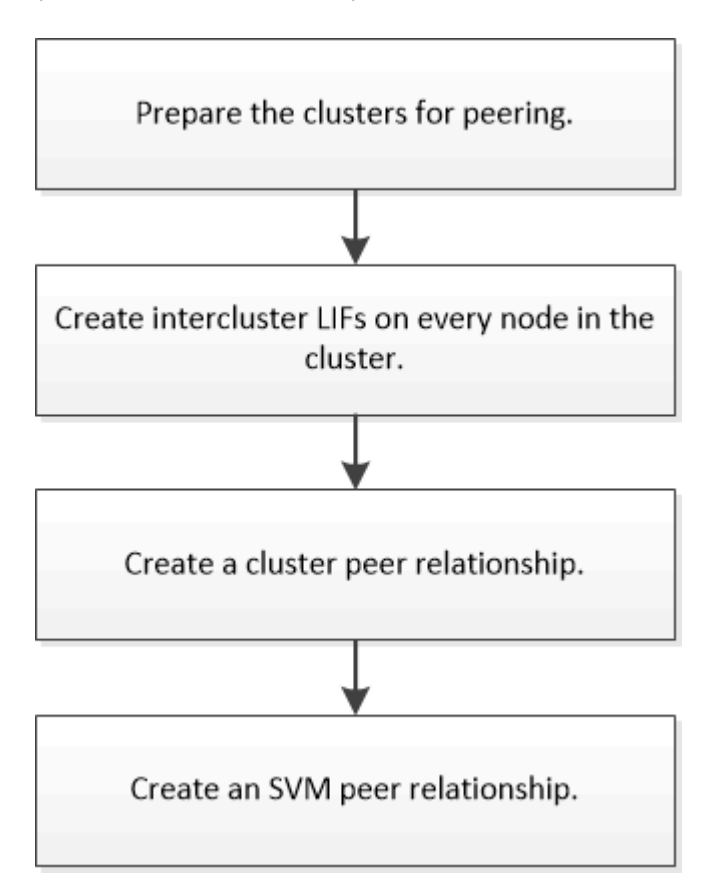

如果您运行的是 ONTAP 9.2 或更早版本,则在源卷与目标卷之间创建数据保护关系时,需要创建 SVM 对等关 系。

# <span id="page-2-1"></span>准备建立集群对等关系

在使用 ONTAP System Manager *classic* 界面和 ONTAP 9.7 或更早版本创建集群对等关系 之前,您必须验证每个集群上的时间是否与外部网络时间协议(NTP)服务器同步,并确 定要使用的子网,端口和密码短语。

步骤

1. 如果您运行的是 ONTAP 9.2 或更早版本,请确定要用于每个集群对等关系的密码短语。

密码短语必须至少包含八个字符。

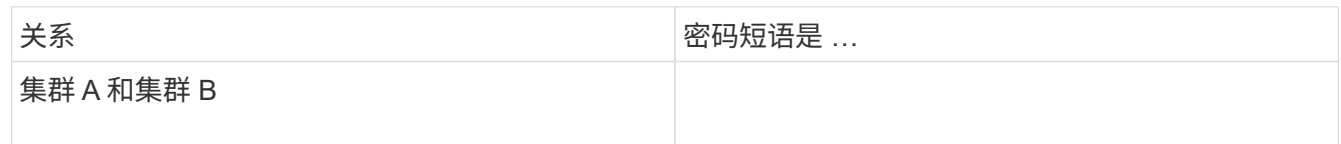

从 ONTAP 9.3 开始,您可以在创建集群对等关系时从远程集群生成密码短语。

["](#page-4-0)[创建集群对等关系\(从](#page-4-0) [ONTAP 9.3](#page-4-0) [开始\)](#page-4-0)"

2. 确定要用于集群间 LIF 的子网, IP 地址和端口。

默认情况下,系统会自动从子网中选择 IP 地址。如果要手动指定 IP 地址,必须确保此 IP 地址已在子网中 可用或稍后可添加到子网中。有关子网的信息,请参见网络选项卡。

创建一个类似于下表的表,以记录有关集群的信息。 下表假定每个集群有四个节点。如果集群具有四个以上 的节点,请为追加信息添加行。

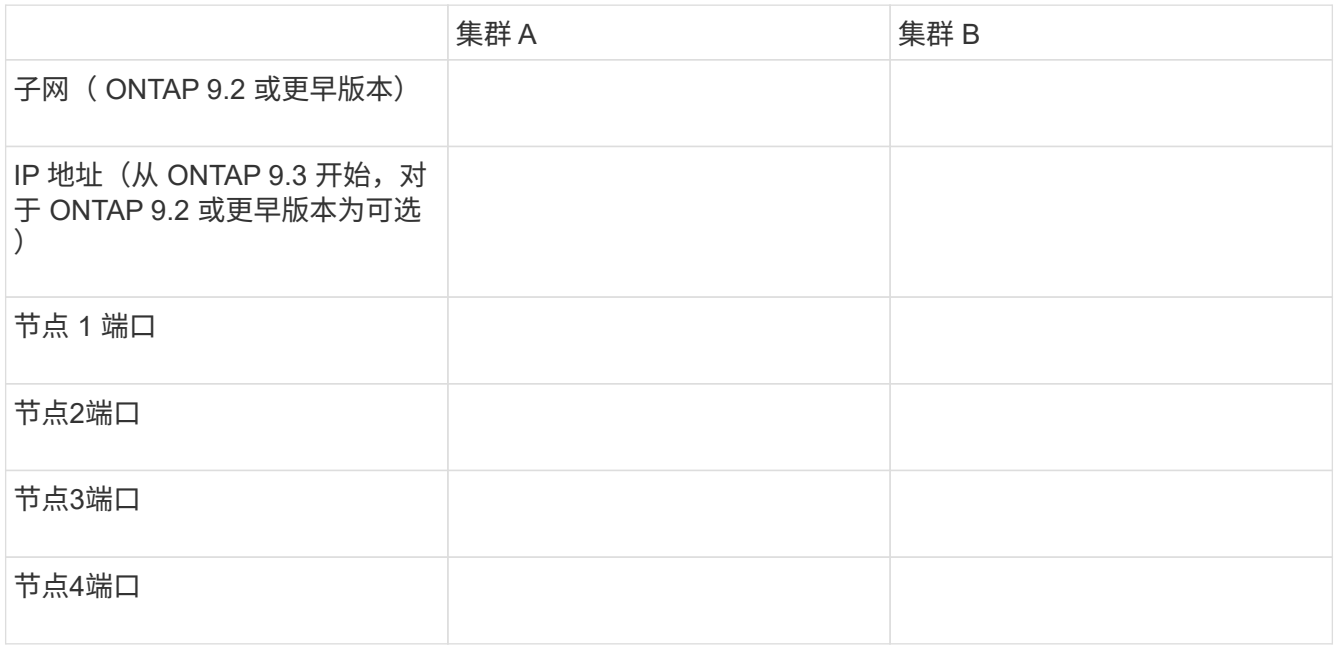

# <span id="page-3-0"></span>配置对等关系(从 **ONTAP 9.3** 开始)

对等关系用于定义网络连接,以使集群和 SVM 能够安全地交换数据。从 ONTAP 9.3 开始 ,直到 ONTAP 9.7 为止,您可以使用 ONTAP System Manager *classic* 界面执行一种简化 的方法来配置集群之间和 SVM 之间的对等关系。

创建集群间 **LIF** (从 **ONTAP 9.3** 开始)

从 ONTAP 9.3 开始, 直到 ONTAP 9.7 为止, 您可以使用 ONTAP System Manager *classic* 界面创建集群间逻辑接口( LIF ),从而使集群网络能够与节点进行通信。您必须 在要为其创建对等关系的每个集群中的每个节点上,在要用于对等关系的每个 IP 空间内创 建一个集群间 LIF 。

关于此任务

例如,如果您有一个四节点集群,希望通过 IP 空间 A 与集群 X 建立对等关系,并通过 IP 空间 Y 与集群 Y 建立 对等关系,则总共需要八个集群间 LIF ; IP 空间 A 上四个(每个节点一个), IP 空间 Y 上四个(每个节点一 个)。

您必须在要创建对等关系的两个集群上执行此操作步骤。

- 1. 单击 \* 配置 \* > \* 高级集群设置 \* 。
- 2. 在 \* 设置高级集群功能 \* 窗口中, 单击 \* 集群对等 \* 选项旁边的 \* 继续 \* 。
- 3. 从 \* IP 空间 \* 列表中选择一个 IP 空间。
- 4. 输入每个节点的 IP 地址, 端口, 网络掩码和网关详细信息。

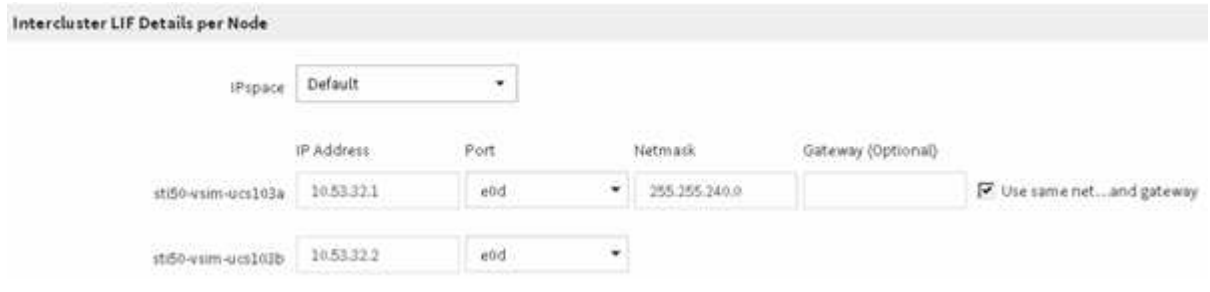

5. 单击 \* 提交并继续 \* 。

#### 下一步操作

您应在集群对等窗口中输入集群详细信息,以继续建立集群对等关系。

## <span id="page-4-0"></span>创建集群对等关系(从 **ONTAP 9.3** 开始)

从 ONTAP 9.3 开始, 直到 ONTAP 9.7 为止, 您可以使用 ONTAP System Manager *classic* 界面在两个集群之间创建集群对等关系,方法是提供系统生成的密码短语以及远程 集群的集群间 LIF 的 IP 地址。

## 关于此任务

从 ONTAP 9.6 开始,默认情况下,所有新创建的集群对等关系都会启用集群对等加密。升级到 ONTAP 9.6 之 前创建的对等关系必须手动启用集群对等加密。集群对等加密不适用于运行 ONTAP 9.5 或更早版本的集群。因 此,对等关系中的两个集群都必须运行 ONTAP 9.6 才能启用集群对等加密。

集群对等加密使用传输安全层( TLS )来保护 SnapMirror 和 FlexCache 等 ONTAP 功能的跨集群对等通信。

#### 步骤

- 1. 在 \* 目标集群集群间 LIF IP 地址 \* 字段中,输入远程集群的集群间 LIF 的 IP 地址。
- 2. 【第 2 步 密码短语】从远程集群生成密码短语。
	- a. 指定远程集群的管理地址。
	- b. 单击 \* 管理 URL\* 在远程集群上启动 ONTAP 系统管理器。
	- c. 登录到远程集群。
	- d. 在 \* 集群对等方 \* 窗口中, 单击 \* 牛成对等密码短语 \* 。
	- e. 选择 IP 空间,密码短语的有效性以及 SVM 权限。

您可以允许所有 SVM 或选定 SVM 建立对等关系。生成 SVM 对等请求时,允许的 SVM 会自动与源 SVM 建立对等关系,而无需接受来自远程 SVM 的对等关系。

## f. 单击 \* 生成 \* 。

此时将显示密码短语信息。

## Generate Peering Passphrase

Passphrase generated successfully

Use the following information for peering based on the IPspace "Default":

Intercluster LIF IP Address 172.21.91.12

Passphrase QS7k+laFYJzcIV9UMPXvHgwD

Passphrase Validity Valid Until Mon Nov... America/New\_Y

SVM Permissions All

Email passphrase details

Copy passphrase details

Done

a. 单击 \* 复制密码短语详细信息 \* 或 \* 电子邮件密码短语详细信息 \* 。

b. 单击 \* 完成 \* 。

- 3. 在源集群中,输入在中获取的生成密码短语步骤2.。
- 4. 单击 \* 启动集群对等 \* 。

已成功创建集群对等关系。

5. 单击 \* 继续 \* 。

下一步操作

您应在 SVM 对等窗口中指定 SVM 详细信息,以继续执行对等过程。

创建 **SVM** 对等关系

从 ONTAP 9.3 开始,直到 ONTAP 9.7 为止,您可以使用 ONTAP 系统管理器 *classic* 界面 创建 SVM 对等关系。通过 Storage Virtual Machine ( SVM ) 对等关系,您可以在两个

SVM 之间建立对等关系以进行数据保护。

步骤

- 1. 选择启动程序 SVM 。
- 2. 从允许的 SVM 列表中选择目标 SVM 。
- 3. 单击 \* 启动 SVM 对等 \* 。
- 4. 单击 \* 继续 \* 。

下一步操作

您可以在摘要窗口中查看集群间 LIF , 集群对等关系和 SVM 对等关系。

# <span id="page-6-0"></span>配置对等关系( **ONTAP 9.2** 及更早版本)

在 ONTAP 9.2 或更早版本的 ONTAP 9 中使用 ONTAP System Manager *classic* 界面,您 可以创建 SVM 对等关系。

对等关系用于定义网络连接,使集群和 SVM 能够安全地交换数据。您必须先创建集群对等关系,然后才能创建 SVM 对等关系。

在所有节点上创建集群间接口( **ONTAP 9.2** 或更早版本)

在 ONTAP 9.2 或更早版本的 ONTAP 9 中使用 ONTAP System Manager *classic* 界面,您 可以创建用于对等的集群间 LIF 。

集群通过专用于集群间通信的逻辑接口( LIF )相互通信。您必须在要用于对等关系的每个 IP 空间中创建一个 集群间 LIF 。 必须在要创建对等关系的每个集群中的每个节点上创建 LIF 。

开始之前

您必须已确定要用于集群间 LIF 的子网和端口,以及 IP 地址(可选)。

关于此任务

您必须在要创建对等关系的两个集群上执行此操作步骤。例如,如果您有一个四节点集群,希望通过 IP 空间 A 与集群 X 建立对等关系,并通过 IP 空间 Y 与集群 Y 建立对等关系,则总共需要八个集群间 LIF ; IP 空间 A 上 四个(每个节点一个),IP 空间 Y 上四个(每个节点一个)。

#### 步骤

- 1. 【第 1 步 集群间 LIF 】在源集群的一个节点上创建集群间 LIF :
	- a. 导航到 \* 网络接口 \* 窗口。
	- b. 单击 \* 创建 \* 。

此时将显示创建网络接口对话框。

c. 输入集群间 LIF 的名称。

您可以对第一个节点上的集群间 LIF 使用 "`icl01` " ,对第二个节点上的集群间 LIF 使用 "`icl02` " 。

- d. 选择 \* 集群间连接 \* 作为接口角色。
- e. 选择 IP 空间。
- f. 在 \* 添加详细信息 \* 对话框中,从 \* 分配 IP 地址 \* 下拉列表中选择 \* 使用子网 \* ,然后选择要用于集群 间通信的子网。

默认情况下,单击 \* 创建 \* 后,系统会自动从子网中选择 IP 地址。如果不想使用自动选择的 IP 地址, 则必须手动指定节点用于集群间通信的 IP 地址。

9. 如果要手动指定节点用于集群间通信的 IP 地址,请选择 \* 使用此 IP 地址 \* , 然后键入 IP 地址。

您必须确保要使用的 IP 地址在子网中已可用或稍后可添加到子网中。

- h. 在 \* 端口 \* 区域中,单击要配置的节点,然后选择要用于此节点的端口。
- i. 如果您决定不共享端口以进行集群间数据通信,请确认选定端口在 \* 托管接口计数 \* 列中显示 "`0` " 。

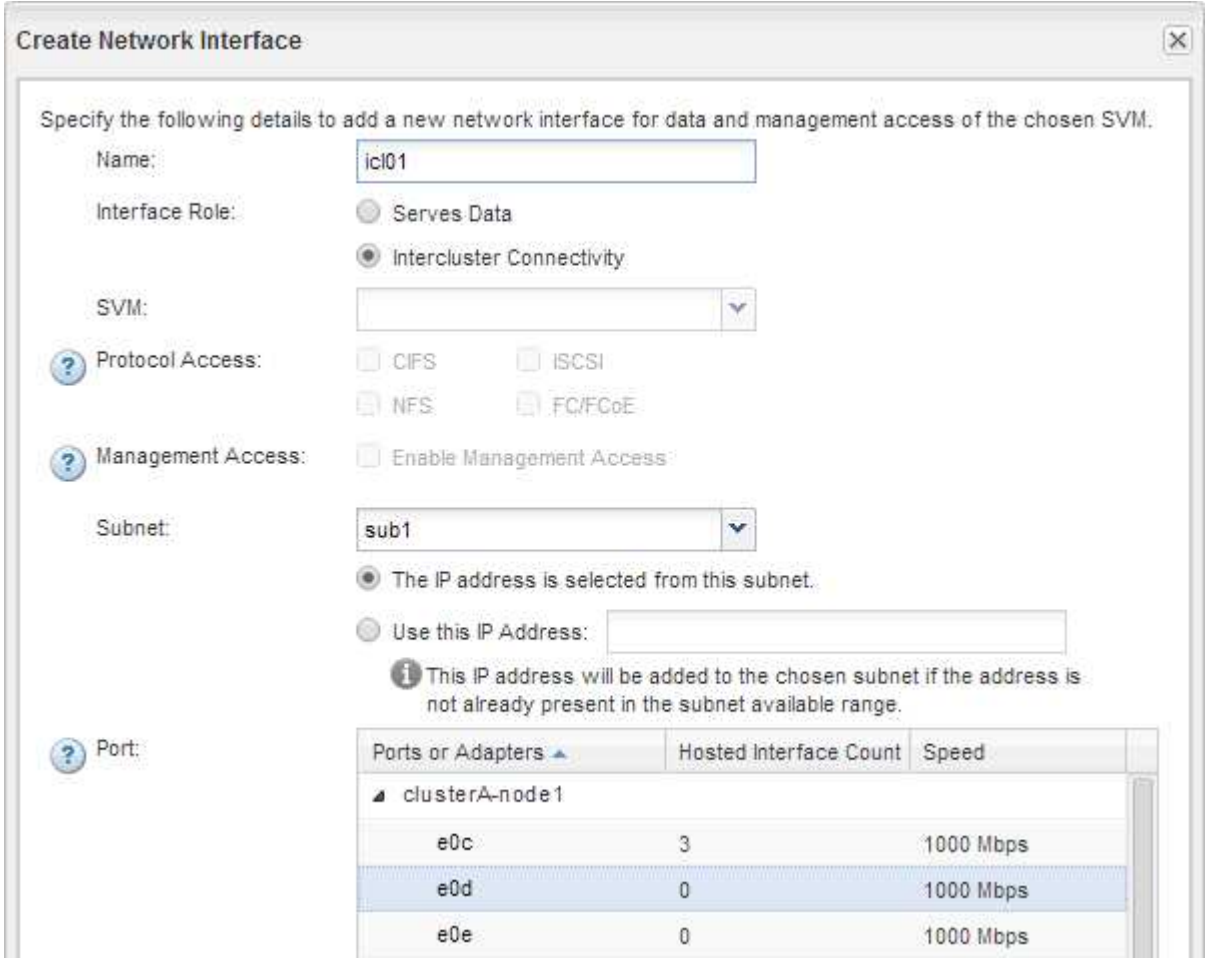

j. 单击 \* 创建 \* 。

2. 重复 第 1 步 用于集群中的每个节点。

集群中的每个节点都有一个集群间 LIF 。

3. 记下集群间 LIF 的 IP 地址,以便稍后在与其他集群创建对等关系时可以使用它们: a. 在 \* 网络接口 \* 窗口的 \* 角色 \* 列中,单击<br>, 清除 \* 所有 \* 复选框,然后选择 \* 集群间 \* 。 网络接口窗口仅显示集群间 LIF 。

b. 记下 \* IP 地址 /WWPN \* 列中列出的 IP 地址, 或者保持 \* 网络接口 \* 窗口处于打开状态,以便稍后可以 检索 IP 地址。

您可以单击列显示图标( ): 以隐藏不想查看的列。

结果

每个集群中的所有节点都具有集群间 LIF, 这些 LIF 可以相互通信。

## 创建集群对等关系( **ONTAP 9.2** 或更早版本)

在 ONTAP 9.2 或更早版本的 ONTAP 9 中使用 ONTAP System Manager *classic* 界面,您 可以通过输入预先确定的密码短语和远程集群的集群间 LIF 的 IP 地址在两个集群之间创建 集群对等关系。 然后验证是否已成功创建此关系。

开始之前

- 您必须知道要建立对等关系的集群的所有集群间 LIF 的 IP 地址。
- 您必须知道要用于每个对等关系的密码短语。

关于此任务

您必须在每个集群上执行此操作步骤。

步骤

- 1. 从源集群中, 创建与目标集群的集群对等关系。
	- a. 单击 \* 配置 \* 选项卡。
	- $b.$   $\pi *$  集群设置 \* 窗格中, 单击 \* 集群对等方 \* 。
	- c. 单击 \* 创建 \* 。

此时将显示 \* 创建集群对等 \* 对话框。

- d. 在 \* 要建立对等关系的远程集群的详细信息 \* 区域中,指定两个对等方用于确保经过身份验证的集群对 等关系的密码短语。
- e. 输入目标集群的所有集群间 LIF 的 IP 地址(每个节点一个),以逗号分隔。

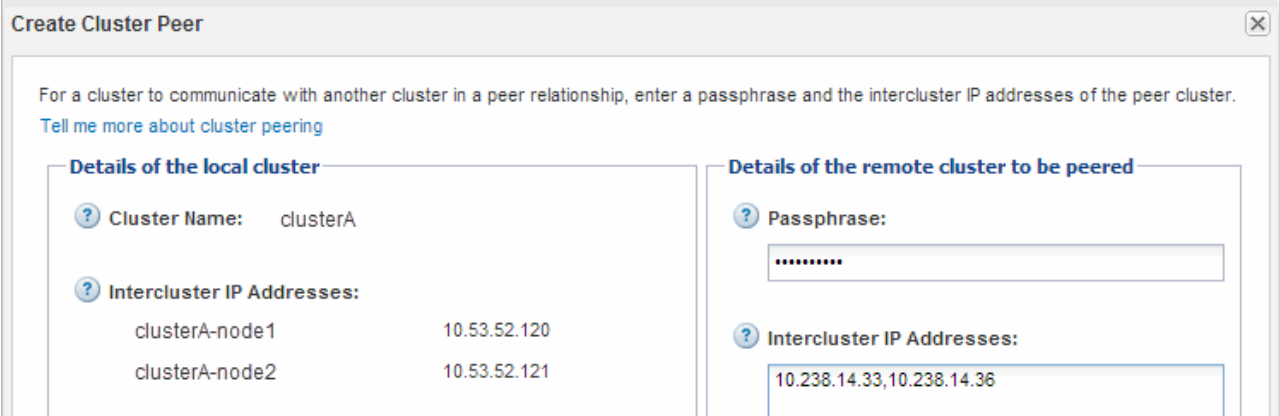

f. 单击 \* 创建 \* 。

身份验证状态为 "`pending` ", 因为仅配置了一个集群。

- 2. 切换到目标集群,然后与源集群创建集群对等关系:
	- a. 单击 \* 配置 \* 选项卡。
	- b. 在 \* 集群设置 \* 窗格中, 单击 \* 集群对等方 \* 。
	- c. 单击 \* 创建 \* 。

此时将显示创建集群对等方对话框。

d. 在 \* 要建立对等关系的远程集群的详细信息 \* 区域中,指定您在中指定的同一密码短语 第 1 步 以及源集 群的集群间 LIF 的 IP 地址, 然后单击 \* 创建 \* 。

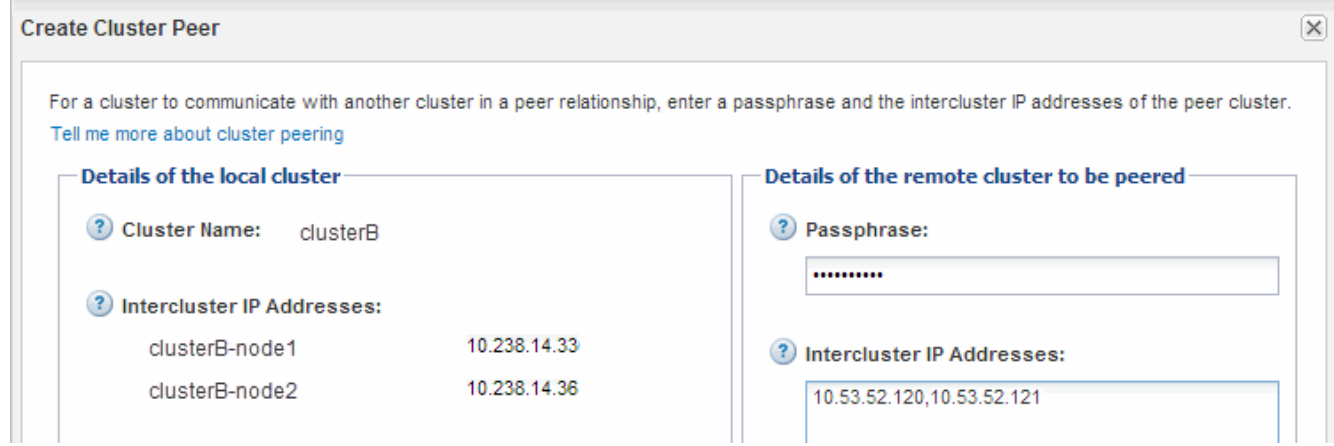

 $3.$  从目标集群的 \* 集群对等方 \* 窗口中,确认源集群为 "`Available` " 且身份验证状态为 "`OK` " 。

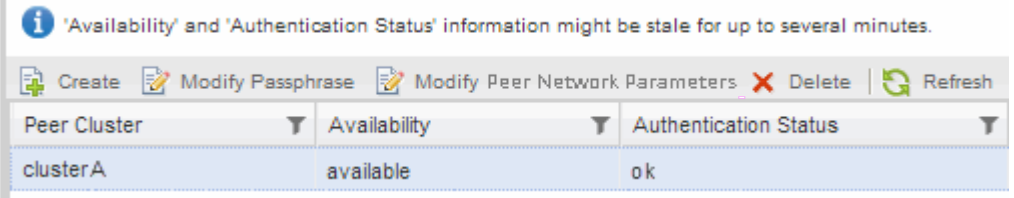

您可能需要单击 \* 刷新 \* 才能查看更新后的信息。

这两个集群处于对等关系。

4. 切换到源集群,然后确认目标集群为 "`Available` " 且身份验证状态为 "`OK` " 。

您可能需要单击 \* 刷新 \* 才能查看更新后的信息。

下一步操作

在源和目标 SVM 之间创建 SVM 对等关系,同时在源卷和目标卷之间创建数据保护关系。

["](https://docs.netapp.com/zh-cn/ontap-system-manager-classic/volume-backup-snapvault/index.html)[使用](https://docs.netapp.com/zh-cn/ontap-system-manager-classic/volume-backup-snapvault/index.html) [SnapVault](https://docs.netapp.com/zh-cn/ontap-system-manager-classic/volume-backup-snapvault/index.html) [进行卷备](https://docs.netapp.com/zh-cn/ontap-system-manager-classic/volume-backup-snapvault/index.html)[份](https://docs.netapp.com/zh-cn/ontap-system-manager-classic/volume-backup-snapvault/index.html)["](https://docs.netapp.com/zh-cn/ontap-system-manager-classic/volume-backup-snapvault/index.html)

["](https://docs.netapp.com/zh-cn/ontap-system-manager-classic/volume-disaster-recovery/index.html)[卷](https://docs.netapp.com/zh-cn/ontap-system-manager-classic/volume-disaster-recovery/index.html)[灾难恢复](https://docs.netapp.com/zh-cn/ontap-system-manager-classic/volume-disaster-recovery/index.html)[准备](https://docs.netapp.com/zh-cn/ontap-system-manager-classic/volume-disaster-recovery/index.html)["](https://docs.netapp.com/zh-cn/ontap-system-manager-classic/volume-disaster-recovery/index.html)

### 版权信息

版权所有 © 2024 NetApp, Inc.。保留所有权利。中国印刷。未经版权所有者事先书面许可,本文档中受版权保 护的任何部分不得以任何形式或通过任何手段(图片、电子或机械方式,包括影印、录音、录像或存储在电子检 索系统中)进行复制。

从受版权保护的 NetApp 资料派生的软件受以下许可和免责声明的约束:

本软件由 NetApp 按"原样"提供,不含任何明示或暗示担保,包括但不限于适销性以及针对特定用途的适用性的 隐含担保,特此声明不承担任何责任。在任何情况下,对于因使用本软件而以任何方式造成的任何直接性、间接 性、偶然性、特殊性、惩罚性或后果性损失(包括但不限于购买替代商品或服务;使用、数据或利润方面的损失 ;或者业务中断),无论原因如何以及基于何种责任理论,无论出于合同、严格责任或侵权行为(包括疏忽或其 他行为),NetApp 均不承担责任,即使已被告知存在上述损失的可能性。

NetApp 保留在不另行通知的情况下随时对本文档所述的任何产品进行更改的权利。除非 NetApp 以书面形式明 确同意,否则 NetApp 不承担因使用本文档所述产品而产生的任何责任或义务。使用或购买本产品不表示获得 NetApp 的任何专利权、商标权或任何其他知识产权许可。

本手册中描述的产品可能受一项或多项美国专利、外国专利或正在申请的专利的保护。

有限权利说明:政府使用、复制或公开本文档受 DFARS 252.227-7013(2014 年 2 月)和 FAR 52.227-19 (2007 年 12 月)中"技术数据权利 — 非商用"条款第 (b)(3) 条规定的限制条件的约束。

本文档中所含数据与商业产品和/或商业服务(定义见 FAR 2.101)相关,属于 NetApp, Inc. 的专有信息。根据 本协议提供的所有 NetApp 技术数据和计算机软件具有商业性质,并完全由私人出资开发。 美国政府对这些数 据的使用权具有非排他性、全球性、受限且不可撤销的许可,该许可既不可转让,也不可再许可,但仅限在与交 付数据所依据的美国政府合同有关且受合同支持的情况下使用。除本文档规定的情形外,未经 NetApp, Inc. 事先 书面批准,不得使用、披露、复制、修改、操作或显示这些数据。美国政府对国防部的授权仅限于 DFARS 的第 252.227-7015(b)(2014 年 2 月)条款中明确的权利。

商标信息

NetApp、NetApp 标识和 <http://www.netapp.com/TM> 上所列的商标是 NetApp, Inc. 的商标。其他公司和产品名 称可能是其各自所有者的商标。